## 库存调整**(FRM0164)**

说明:因实际仓存数与系统现有仓存数不符,用此方法对物料仓库存数作出调整。

## 操作方法:

- 1、 仓库编号栏位输入需要调整库存数的仓库码(或者点击仓库编号浏览键 ··· 作洗择):
- 2、 点击"下一步";
- 3、 库存调整细节:"物品编号"栏位输入(或点击物品编号浏览键选择)需要作调整的物 品编号; "批号"指当前物品调整的批号, 作选择性输入; "调整数量"栏位输入物品实 际调整的数量(实际仓存数比系统仓存数多,输入数字为正数,如实际仓存数多于 系统库存数 5PCS, "调整数量"栏位输入为"5";反之, 则为负数, 如系统库存数 多于实际仓存数 10PCS, "调整数量"栏位输入为"-10");如图:

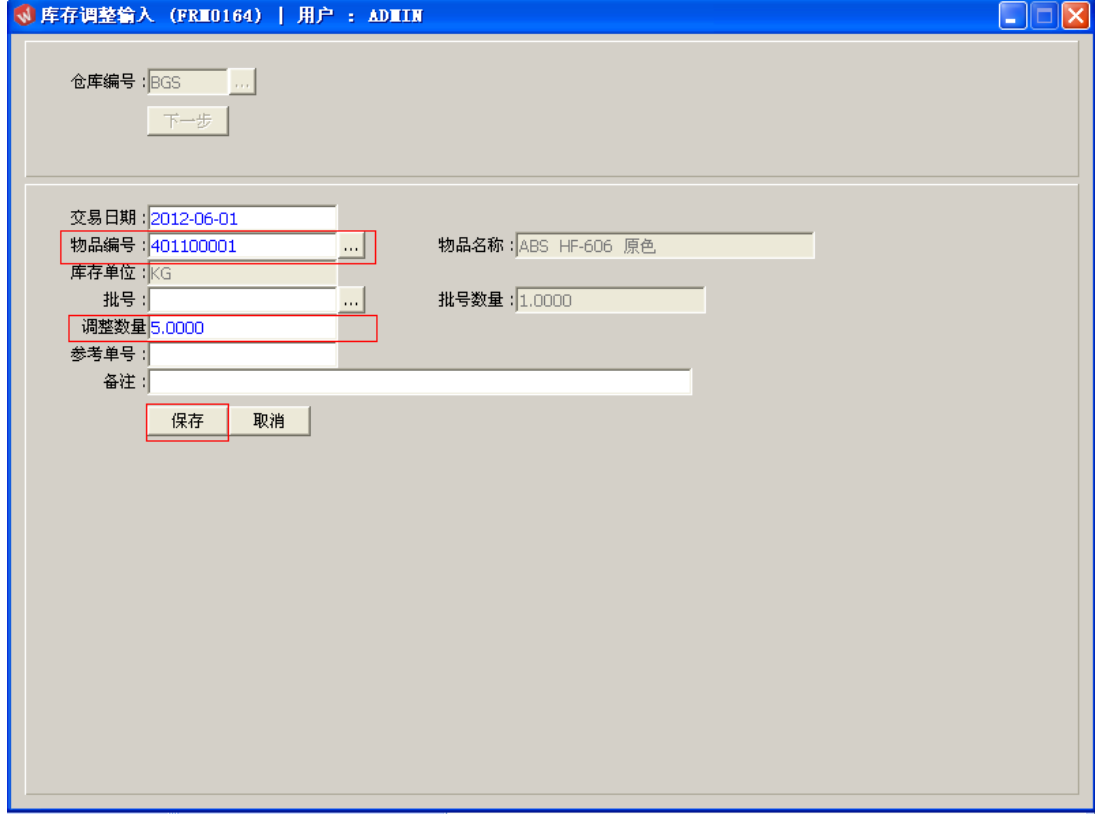

交易日期:系统默认当前日期,可手工修改。

参考单号:选择性输入栏位,如输入调整申请单号。

- 备注:建议输入调整的原因,便于日后追踪了解。
- 4、 确认调整细节内容后,点击"保存"。放弃操作则点击"取消"。

## 注意事项:

 $\bullet$ 应尽量避免没有根据地对物品的库存数量作出调整。